## Помарочная отгрузка товара по выгруженному из товароучетной системы заданию в «Магазине 15 с МДЛП»

Последние изменения: 2024-03-26

Данный вид отгрузки проводится по выгруженному на ТСД документу-заданию, в котором указан список отгружаемых товаров.

Задание на отгрузку предварительно выгружается из товароучетной программы на ТСД. Как это сделать в случае, если вы используете 1С, читайте в следующей [статье](https://www.cleverence.ru/support/49361/?cat=699&parents=26,295,697,1684,699), а если Exel — в статье [«Интеграция](https://www.cleverence.ru/support/20257/) «Магазина 15» через CSV и Excel».

Перед тем как начинать отгрузку товара, необходимо убедиться, что в меню операции «Подбор заказа» включена соответствующая настройка работы с маркированным товаром.

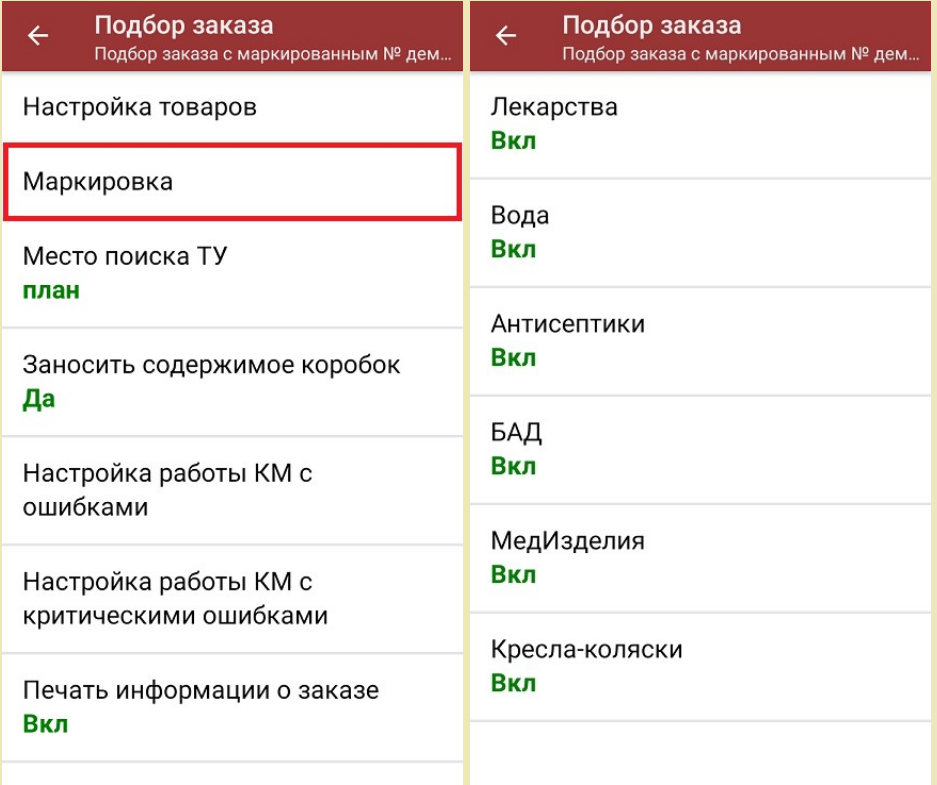

Также здесь можно настроить работу с некорректными КМ. Подробнее описано в статье [«Распознавание](https://www.cleverence.ru/support/152312/?cat=1495) и обработка неверных кодов маркировки в процессе сканирования товара».

1. В главном меню «Магазина 15 с МДЛП» откройте операцию «Подбор заказа» и выберите нужный вам документ.

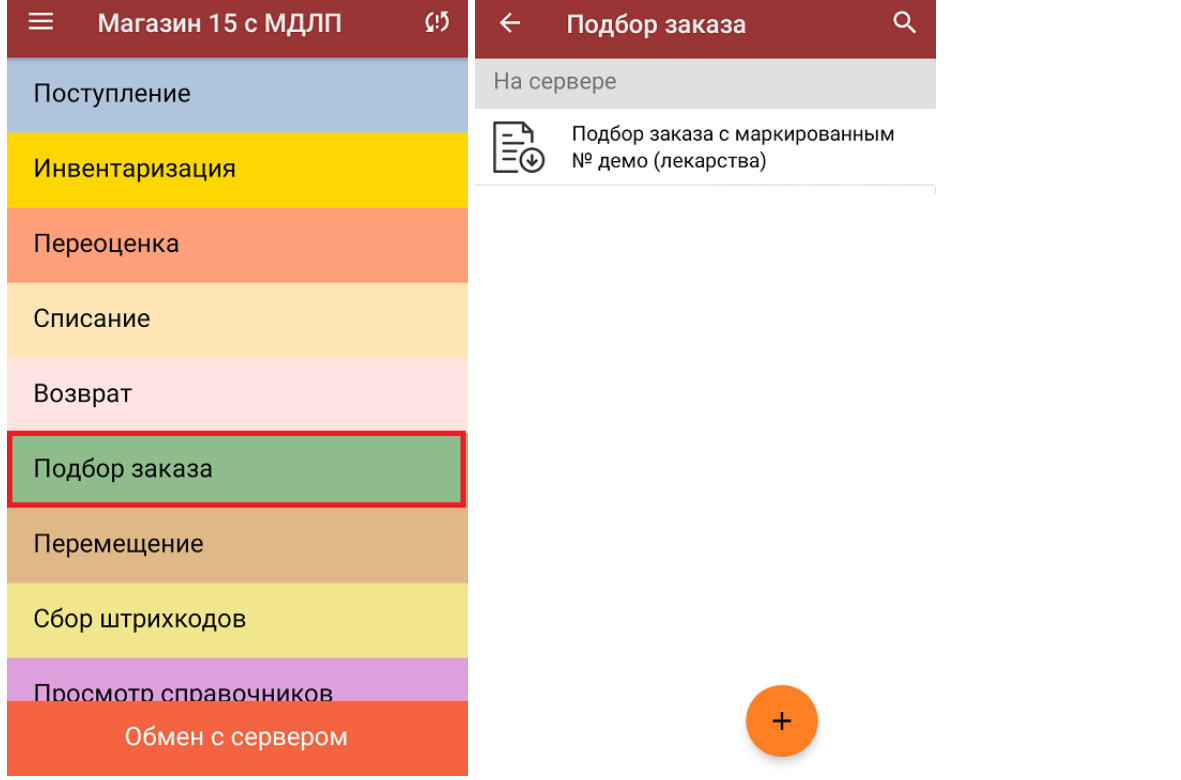

2. В открывшемся окне появится список товаров, которые необходимо отгрузить. В левой части экрана отображается название товара, в правой —плановое/фактическое количество.

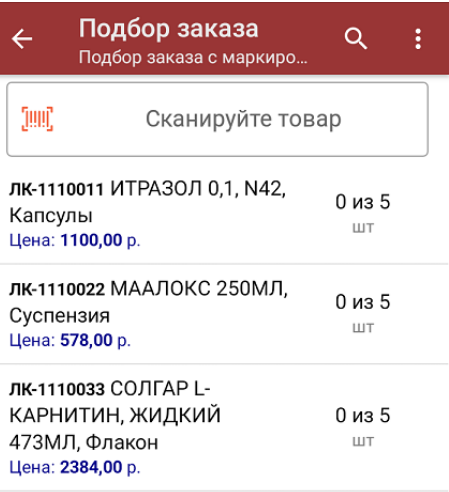

Сумма: 0 р.

3. Начните сканирование кодов маркировки отгружаемых товаров, которые могут иметь следующий вид:

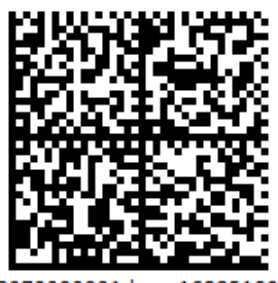

010444428273223921demo16885103991ffd092 demog/0wYncErNw2rK3BuoRSkuyH9TCIQx/ysMegdQ== 04444282732239demo168851039

Если вместо КМ товара вы отсканировали его ШК, на экране ТСД появится соответствующее сообщение.

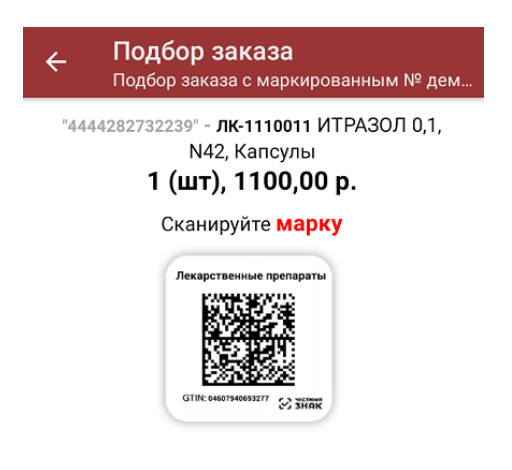

4. По результатам сканирования будут отображаться его результаты. Зеленым цветом обозначается совпадение планового и фактического количества, красным — расхождения. Коды маркировки сгруппированы по товарам, но можно развернуть полный список по нажатию на позицию в списке.

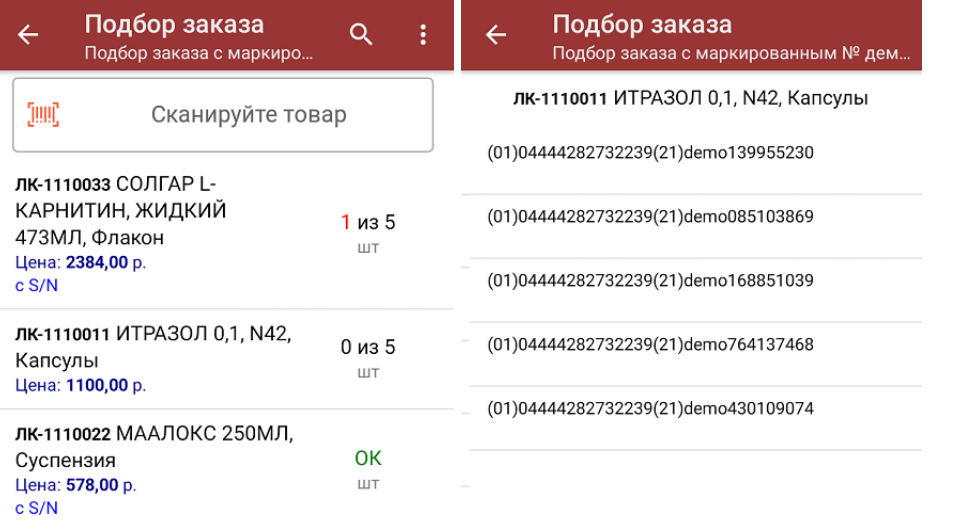

Сумма: 5274 р.

Распечатать ценник

В правом нижнем углу экрана можно увидеть суммарную стоимость отобранного товара.

Все коды маркировки сохраняются в документ «Подбор заказа» в полном виде, в форматах HRI и Base64. Это сделано для того, чтобы те, кто работает с собственной интеграцией 1С и «Магазина 15», могли передавать КМ в чек ККМ для ФФД 1.2.

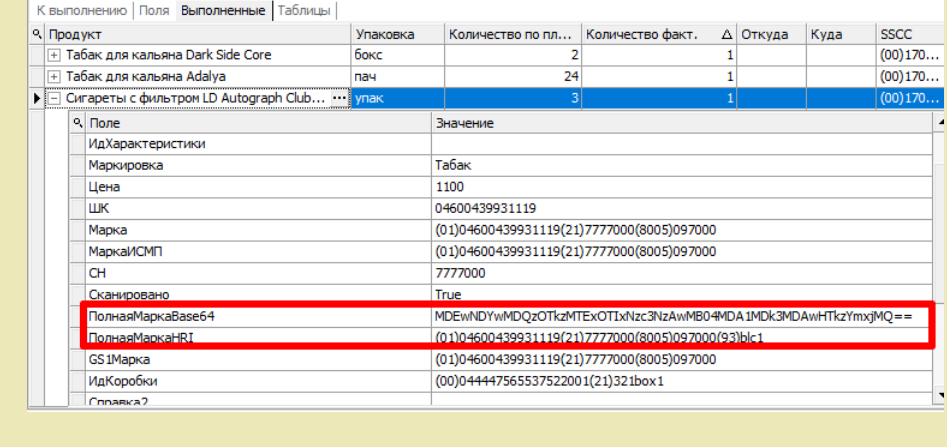

При повторном сканировании КМ будет предложено удалить товар из документа.

5. В главном меню операции «Подбор заказа» можно указать склад, контрагента, проверить расхождение фактического и планового количества товара и [распечатать](https://www.cleverence.ru/support/454695) чек заказа.

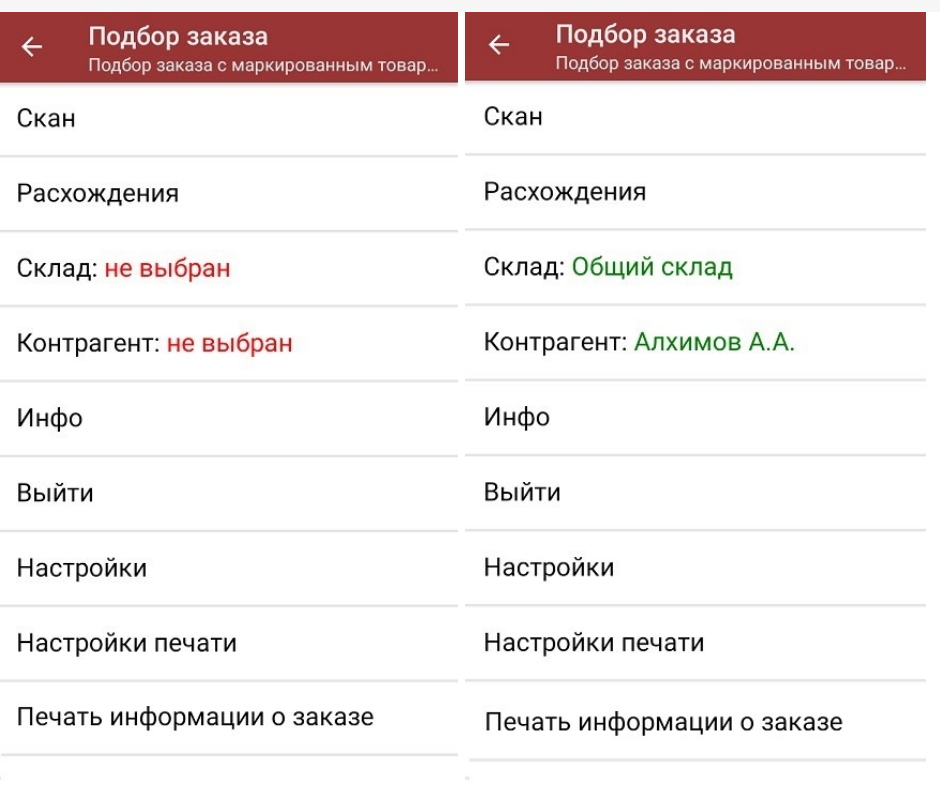

6. После окончания операции завершите документ. Это необходимо для того, чтобы можно было отправить его на сервер Mobile [SMARTS](https://www.cleverence.ru/support/13831/) (либо на ТСД в случае прямого обмена документами). Незавершенный документ отправить нельзя.

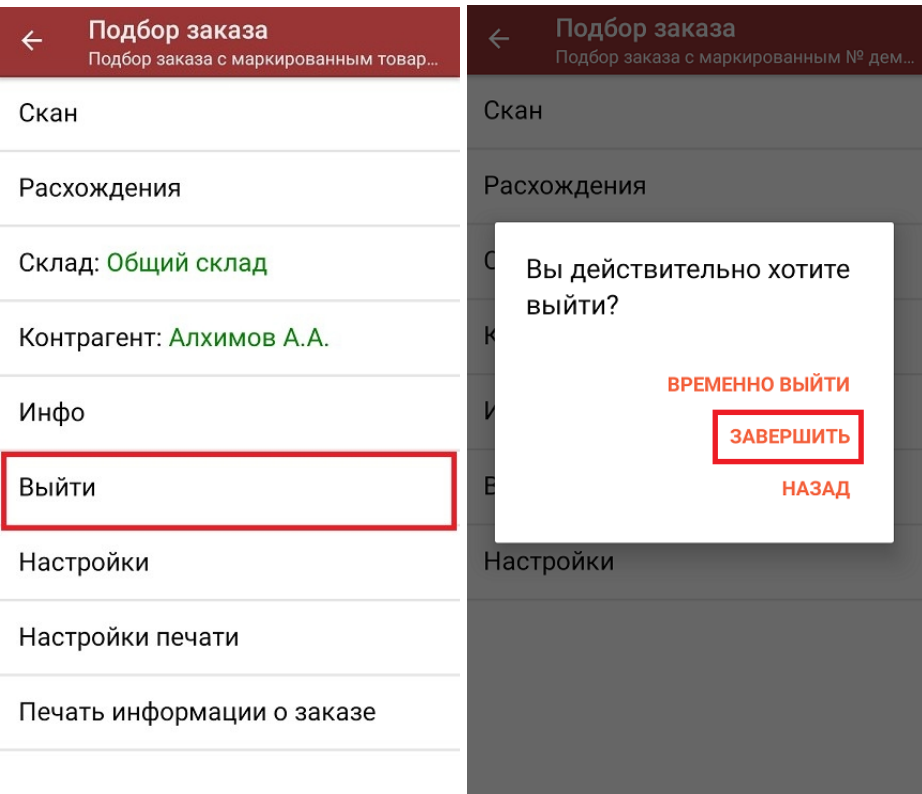

После отправки на сервер документ необходимо загрузить в товароучетную программу для дальнейшей работы. Как это делается в 1С, Вы можете прочитать в статье «Загрузка [документов](https://www.cleverence.ru/support/32831/?cat=823) в 1С», а как в Excel — в статье [«Интеграция](https://www.cleverence.ru/support/20257/) «Магазина 15» через CSV и Excel».

[лекарственные](https://www.cleverence.ru/support/search/?tags=%25D0%25BB%25D0%25B5%25D0%25BA%25D0%25B0%25D1%2580%25D1%2581%25D1%2582%25D0%25B2%25D0%25B5%25D0%25BD%25D0%25BD%25D1%258B%25D0%25B5+%25D0%25BF%25D1%2580%25D0%25B5%25D0%25BF%25D0%25B0%25D1%2580%25D0%25B0%25D1%2582%25D1%258B) препараты, [вода,](https://www.cleverence.ru/support/search/?tags=%25D0%25B2%25D0%25BE%25D0%25B4%25D0%25B0) [антисептики](https://www.cleverence.ru/support/search/?tags=%25D0%25B0%25D0%25BD%25D1%2582%25D0%25B8%25D1%2581%25D0%25B5%25D0%25BF%25D1%2582%25D0%25B8%25D0%25BA%25D0%25B8), [БАДы](https://www.cleverence.ru/support/search/?tags=%25D0%2591%25D0%2590%25D0%2594%25D1%258B)

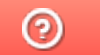

Задать вопрос в техническую поддержку